## **Animations PowerPo int 2013 Introduction**

*With PowerPoint, you can apply certain built-in visual effects to the objects on a slide. The visual animation effects are shown when the slide show is run.*

*There are four different animation types. Depending on which type you have chosen, the animation may start:*

- *As the animated object arrives on the slide, for Entrance type effects.*
- *Once the object is present on the slide, for Emphasis type effects.*
- *As the object disappears from the slide, for Exit type effects.*

*There is a further effect type – Motion Paths – which enables the object to follow the chosen path when it is visible on the slide.*

## **Applying an animation effect**

- $\exists$  Select the object(s) on which you wish to work.
- $\exists$  Go to the **ANIMATIONS** tab.
- i Scroll through the list of animation effects in the **Animation** group, or click the **More** button to show the full list.

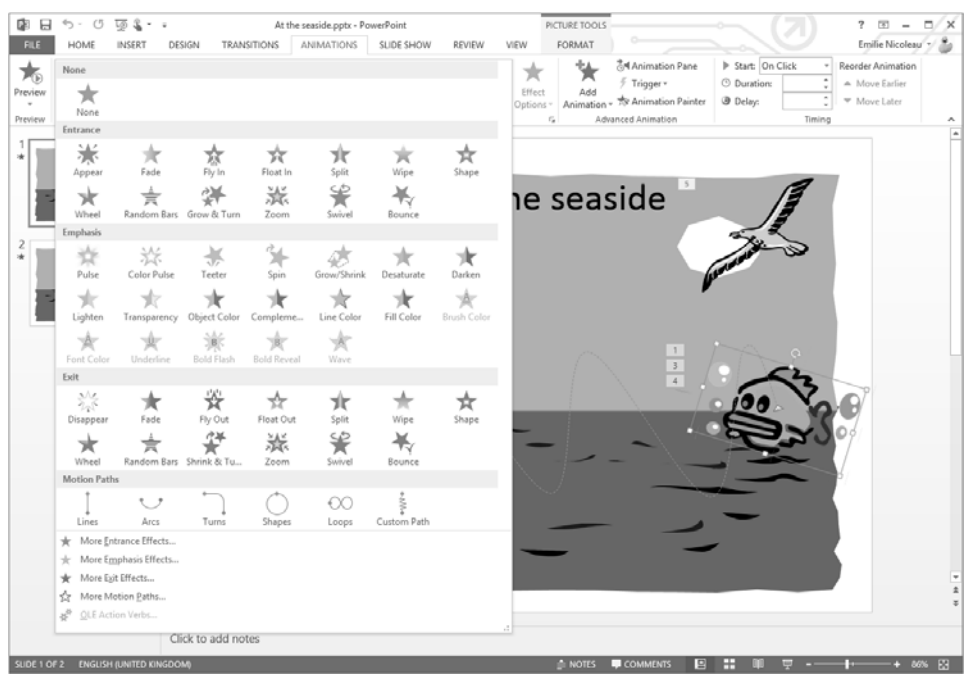

 $\pm$  To define how the object should arrive on the slide, choose one of the effects from the **Entrance** section or, to choose a different type of effect, select the **More Entrance Effects…** option.

#### PowerPoint 2013 **Slide show presentation**

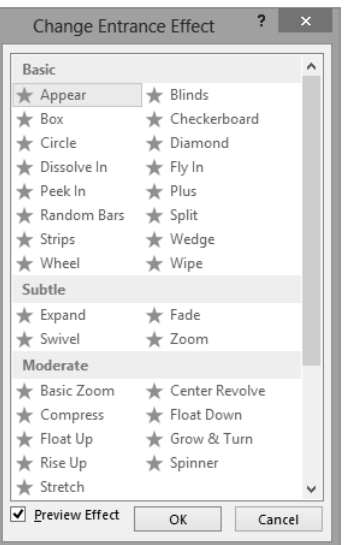

*If the Preview Effect option is active, the effect will be displayed immediately on the object on the slide.*

Click the animation effect you want to apply and click **OK**.

 $\exists$  To define the way in which the object should be animated, choose one of the effects from the **Emphasis** section or, to choose another type of effect, select the **Other Emphasis Effects…** option.

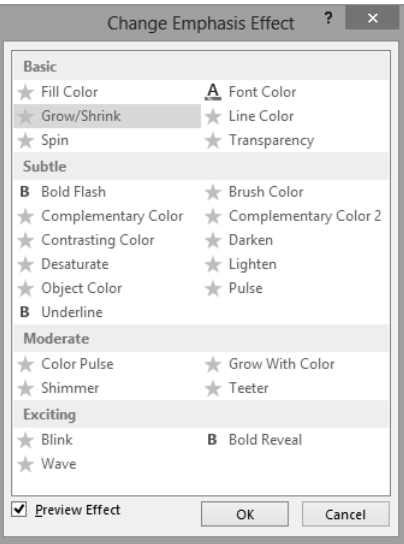

Click the animation effect you want to apply and click **OK**.

## **Animations**

 $\Box$  To define the way in which the object should disappear from the slide, choose one of the effects in the **Exit** section or, to choose another type of effect, select the **More Exit Effects…** option.

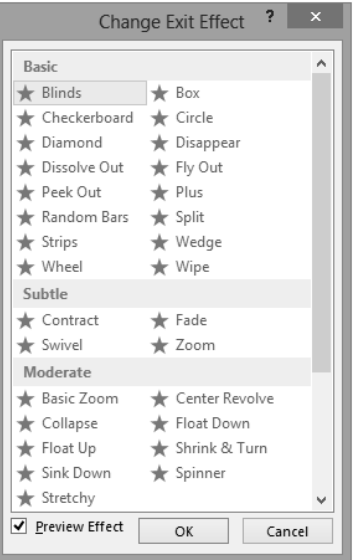

Click the animation effect you want to apply and click **OK**.

i To define a path which the object will follow, choose one of the effects from the **Motion Paths** section or, to choose another type of effect, select the **More Motion Paths…** option.

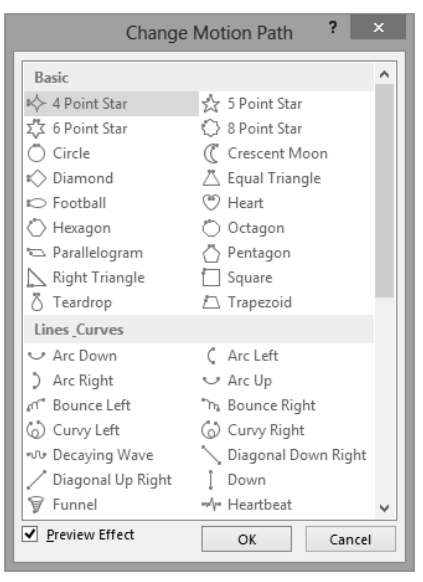

Click the animation effect you want to apply and click **OK**.

#### PowerPoint 2013 **Slide show presentation**

 $\%$  When an object has one or more animation effects, the symbol will appear to the left of the thumbnail of the side containing that object (in Normal view), or below it (in Slide Sorter view). Each effect is represented by sequence number on the slide. When an object has more than one effect, the sequence numbers of each are shown to the left of the object. When two effects share the same number, this means that a single effect is being applied to several objects at once. The sequence numbers are displayed on the slide only if the **ANIMATIONS** tab is active or if the **Animation Pane** is active (cf. Displaying the Animation Pane).

## **Choosing effect options**

*When you have applied an animation effect, you can customise the settings for most available effects.*

i Go to the **ANIMATIONS** tab, and click the **Effect Options** button in the **Animation** group.

*Depending on the effect you have chosen, the content of the list may vary. Here, you can see the settings for the Split effect. Options which are specific to the type of object selected will also appear in this list (cf. following sections).*

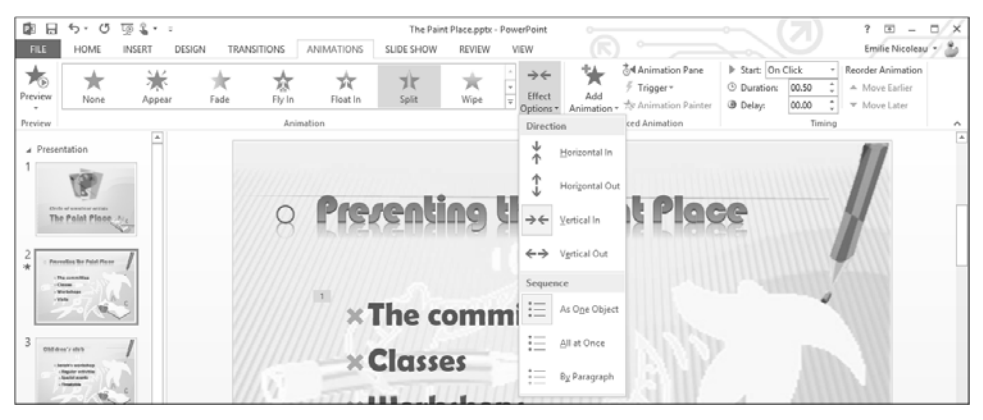

 $\Box$  Click the option you want.

## On a text placeholder

- $\Xi$  Select the placeholder(s) where you want the animation effect to be applied.
- i Go to the **ANIMATIONS** tab and open the **Effect Options** drop-down list in the **Animation** group.
- $\exists$  Select the way the effect should be applied:

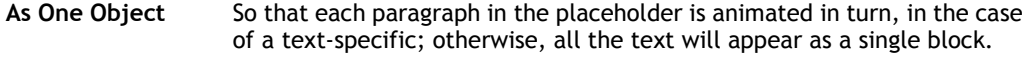

**All at Once** So that each text item in the placeholder is animated at the same time.

**By Paragraph** So that the text items in the placeholder are animated according to their level, one after another.

# **Animations**

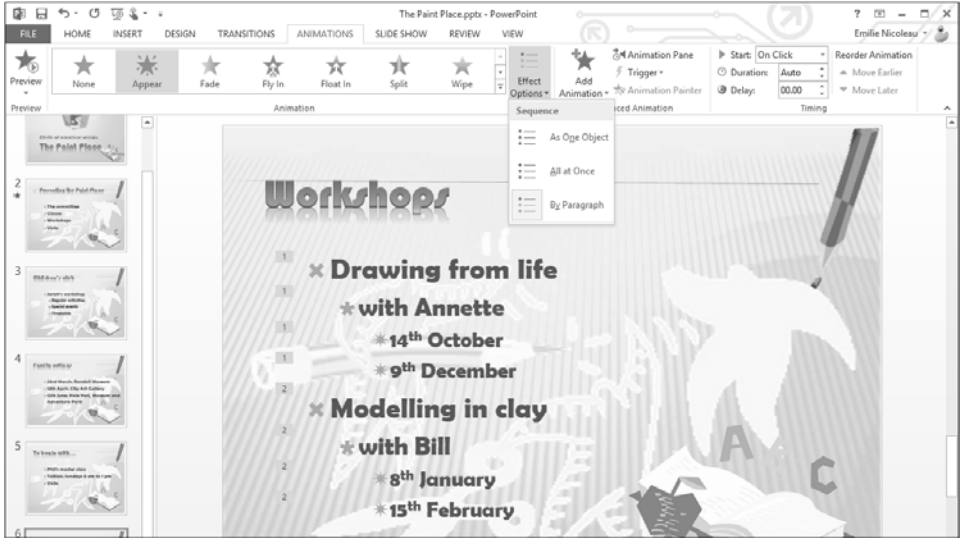

*You can also do this when creating a Slide Master to apply animation to all the placeholders of slides with the same layout, even if the slides also contain objects (charts, tables, diagrams) and not just text.*

 $\otimes$  You can customise animation effects on an object containing text (see corresponding paragraph at the end of this chapter).

#### On a diagram

- $\exists$  Select the animated SmartArt diagram.
- i Go to the **ANIMATIONS** tab and open the **Effect Options** drop-down list in the **Animation** group.
- $\exists$  Select the way the effect should be applied:

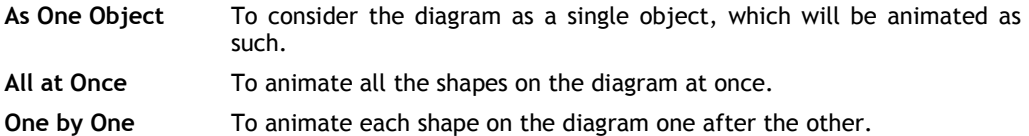

### PowerPoint 2013 **Slide show presentation**

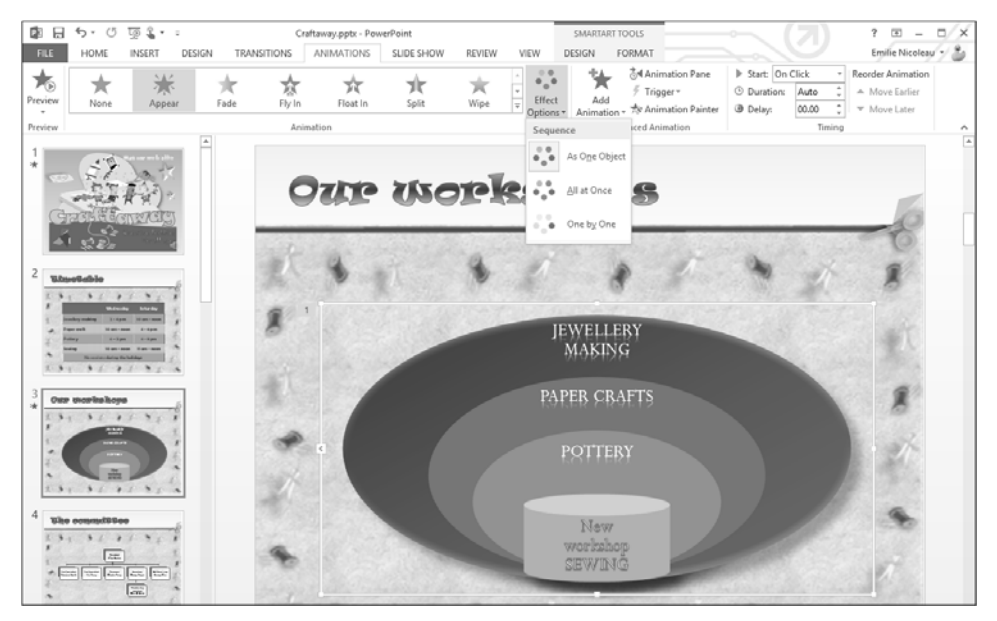

*Note that the connector lines between shapes are always attached to a shape and cannot be animated separately.*

### On a chart

- $\exists$  Select the animated chart.
- i Go to the **ANIMATIONS** tab and click the **Effect Options** button in the **Animation** group.
- $\exists$  Select the way the effect should be applied:

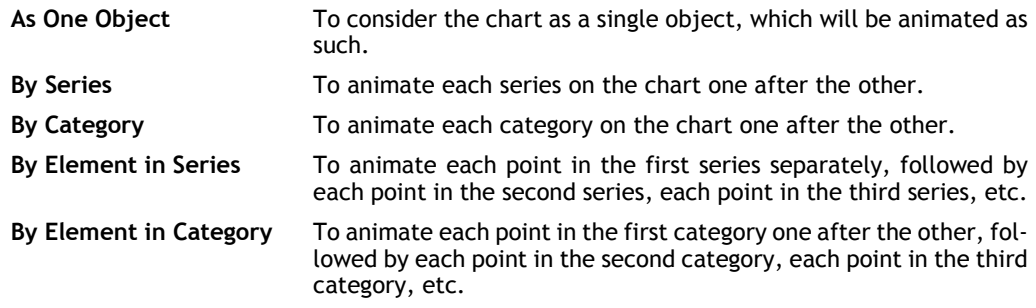